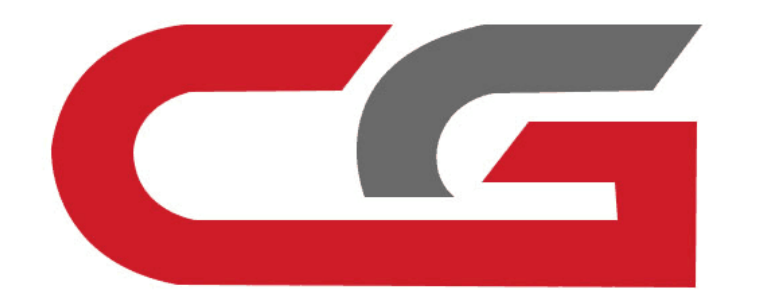

# **Replace ELV Simulator**

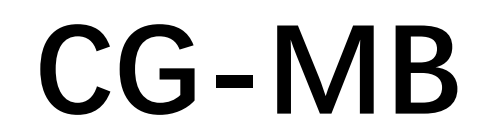

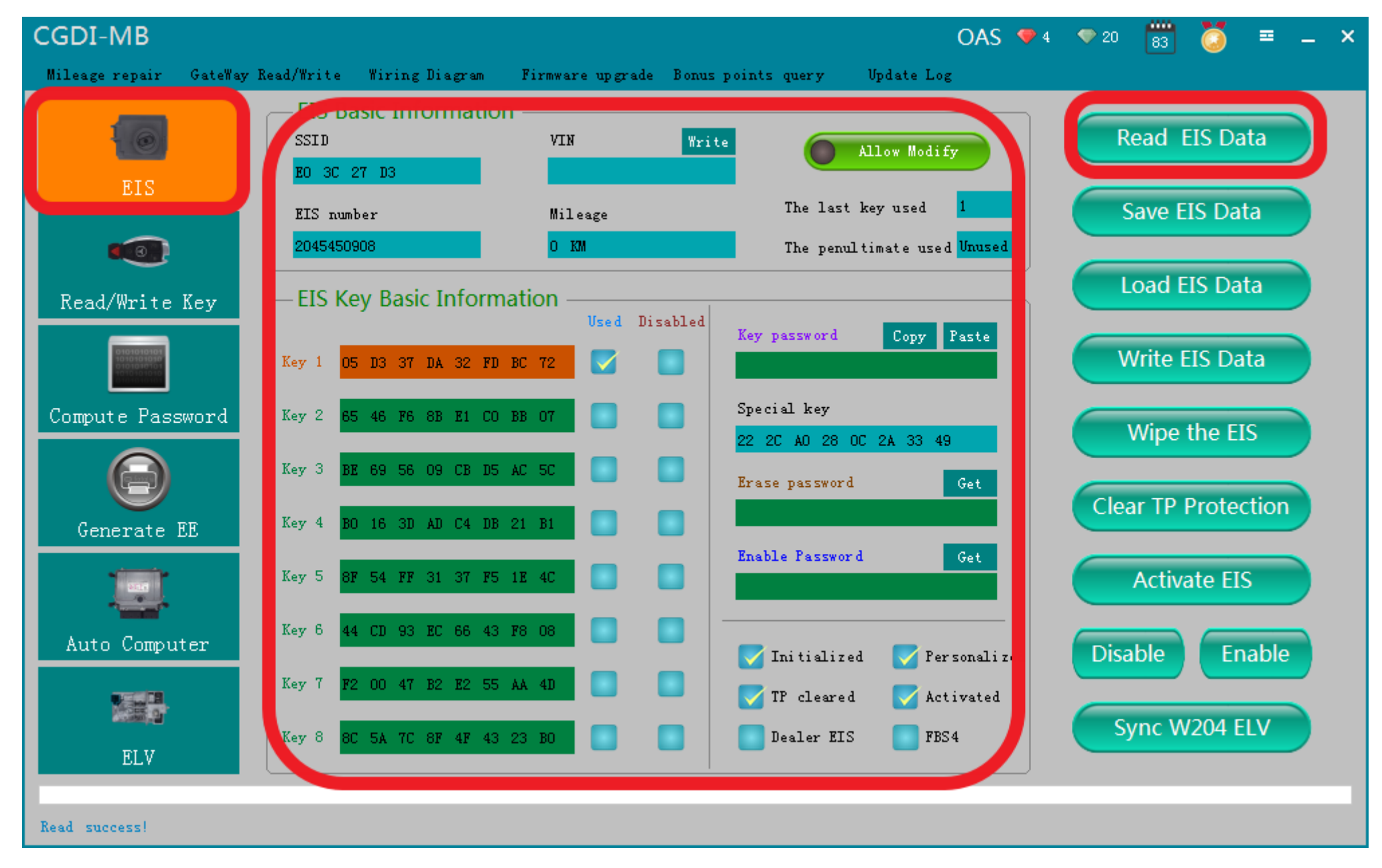

# **OBD connects Auto,Read EIS data**

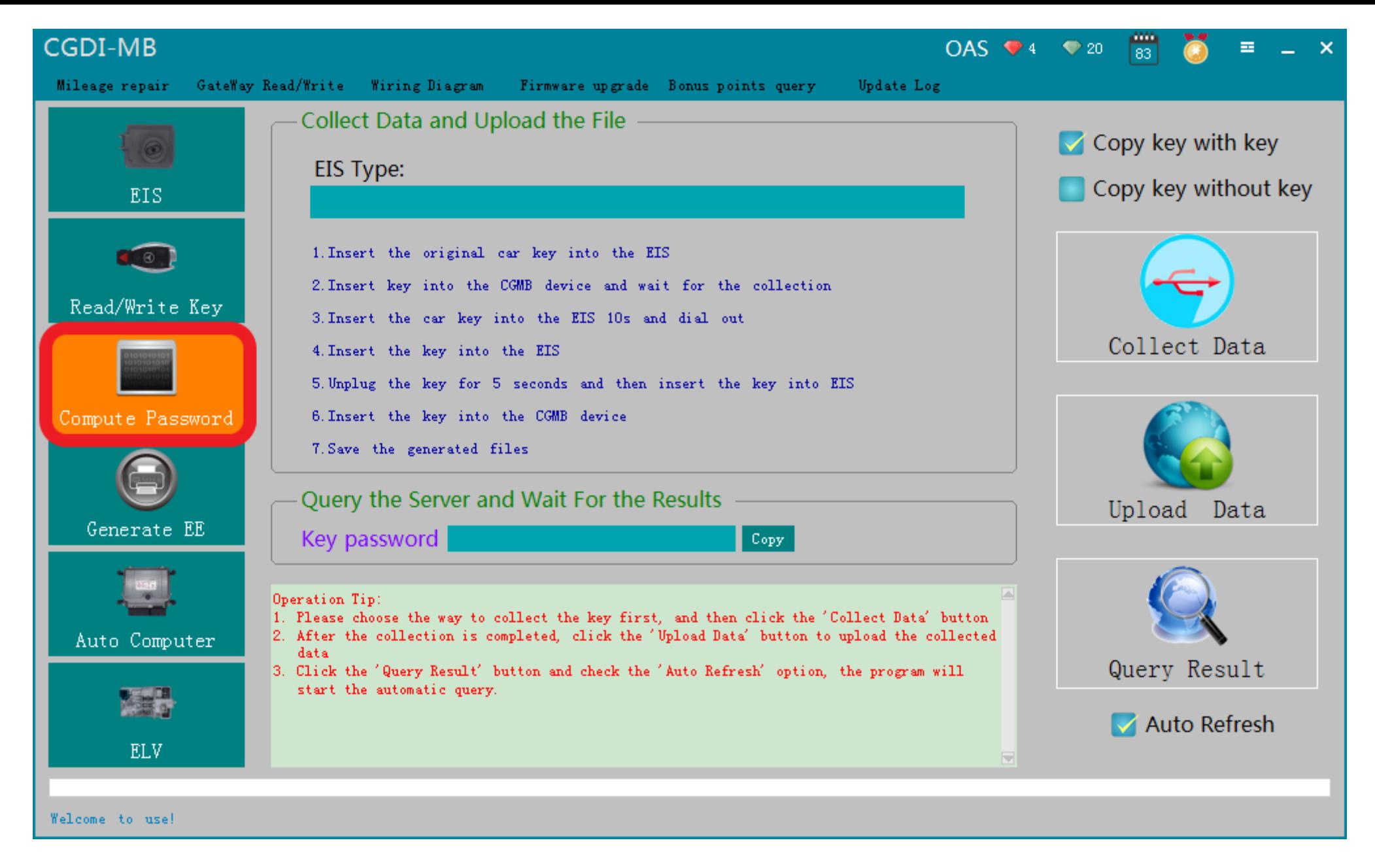

# **Turn to"compute password",collect data**

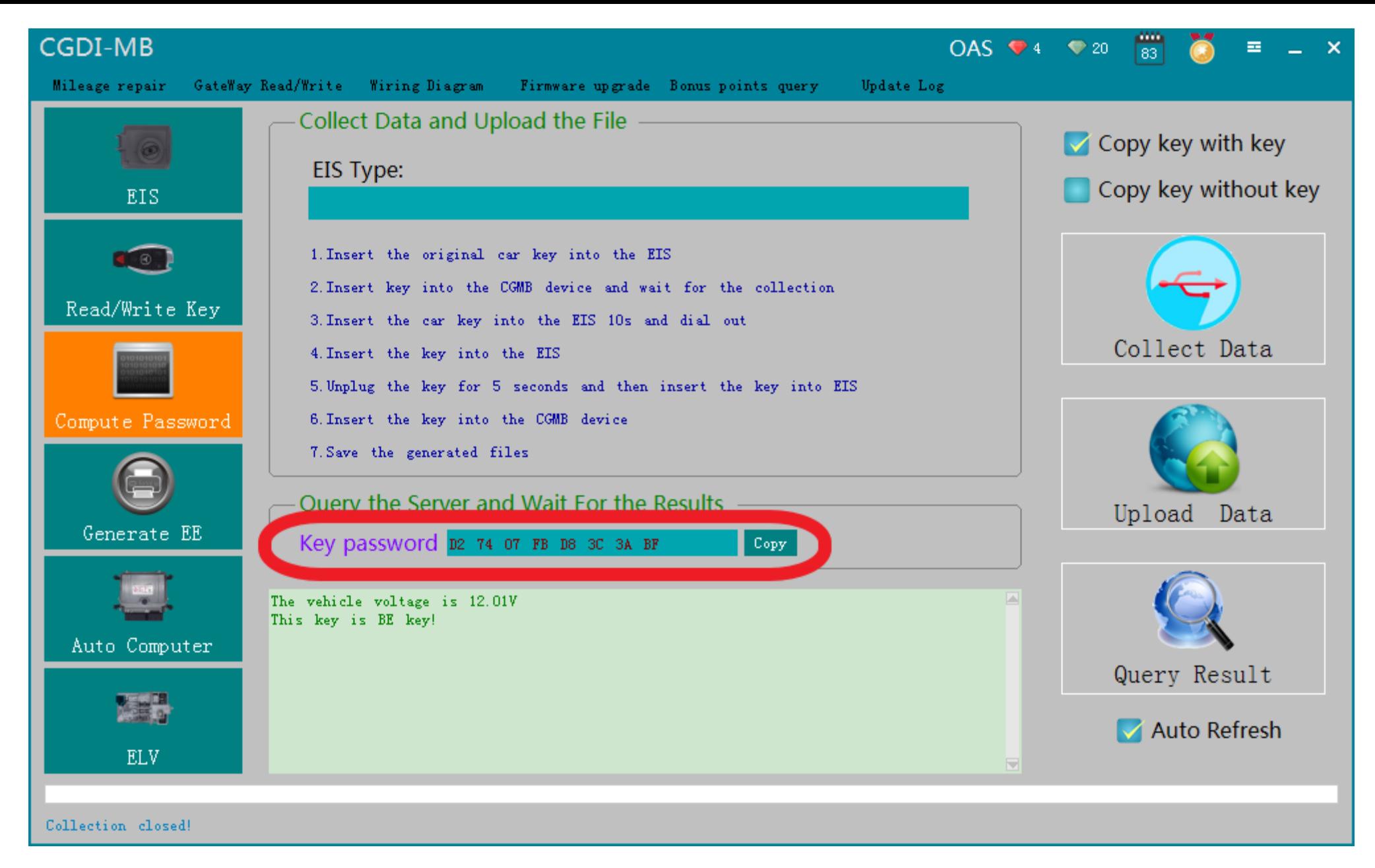

**The collection process will not be described one by one, upload data, successfully query the password and copy the key password**

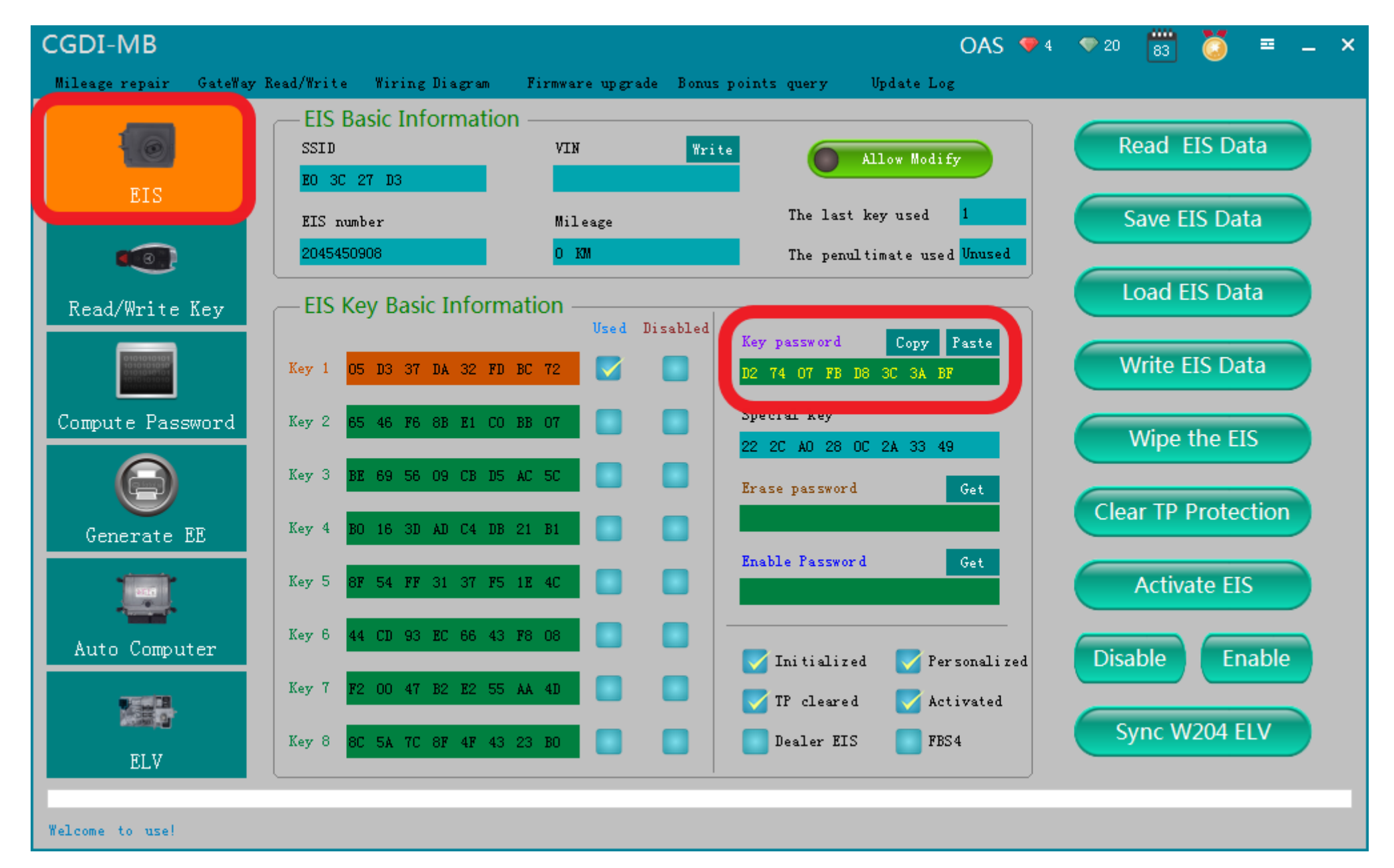

#### **Turn to the EIS interface and paste the key password**

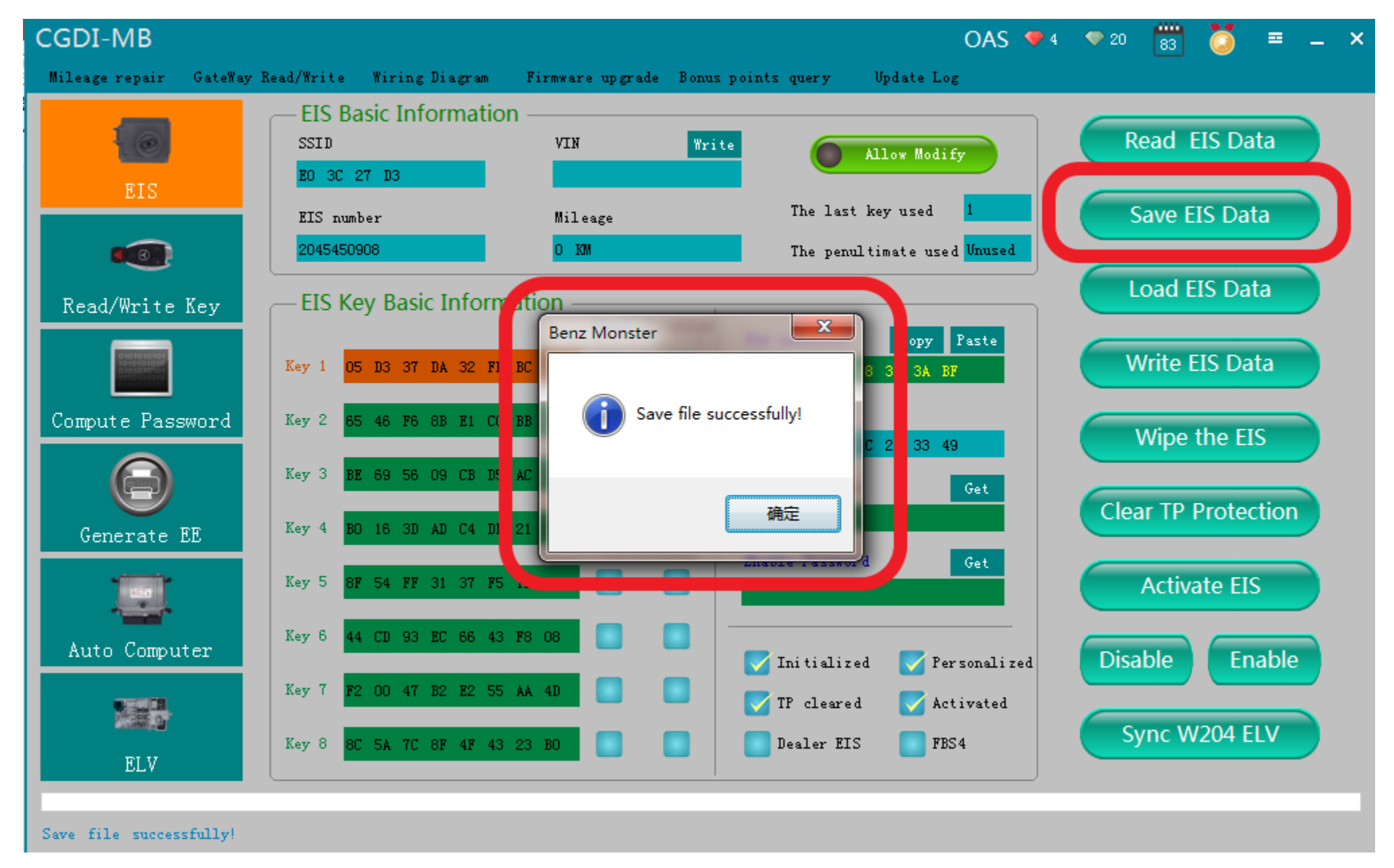

#### **Save data,Default file name**

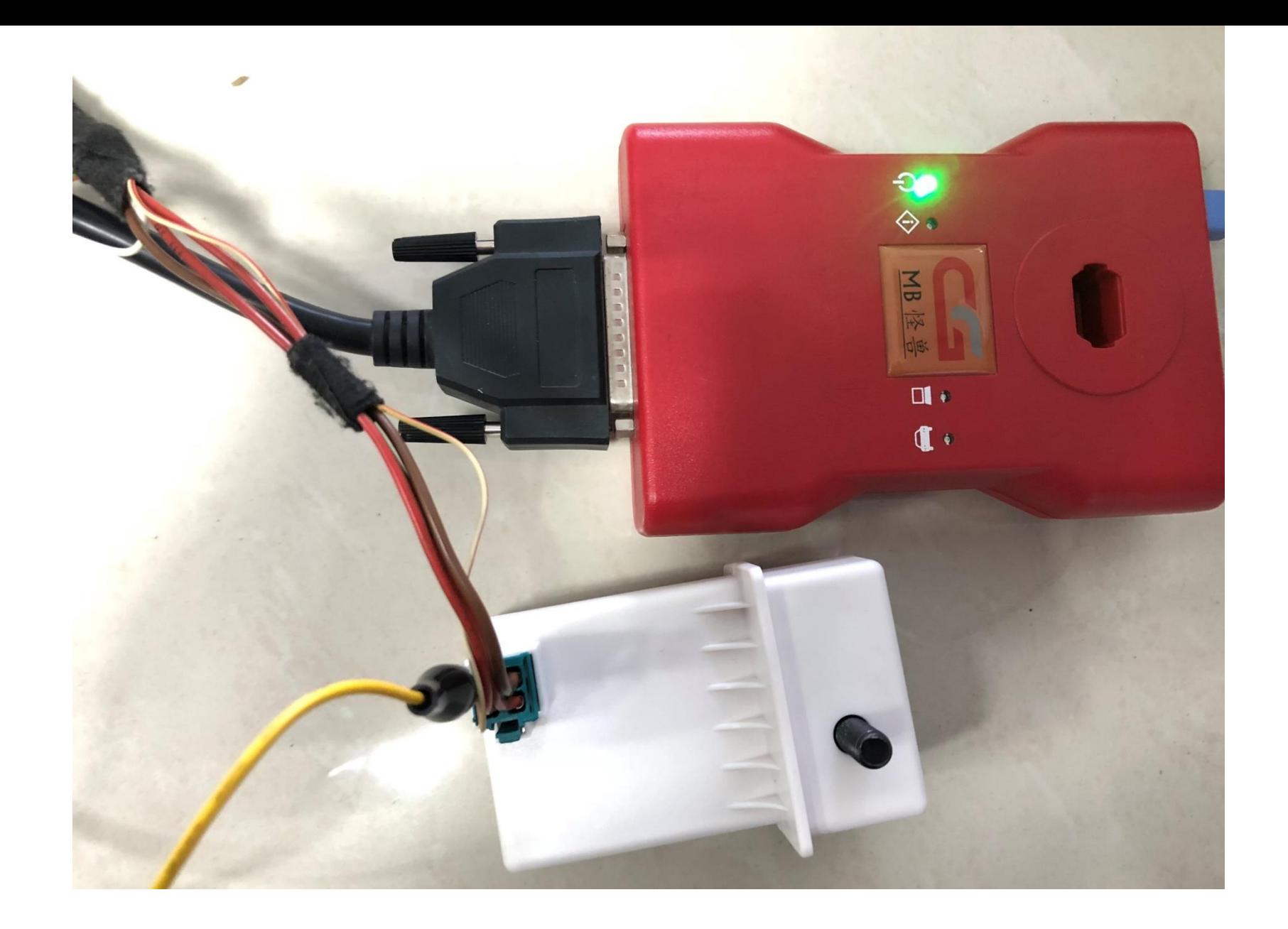

## **Put on the simulator and clip the K-line**

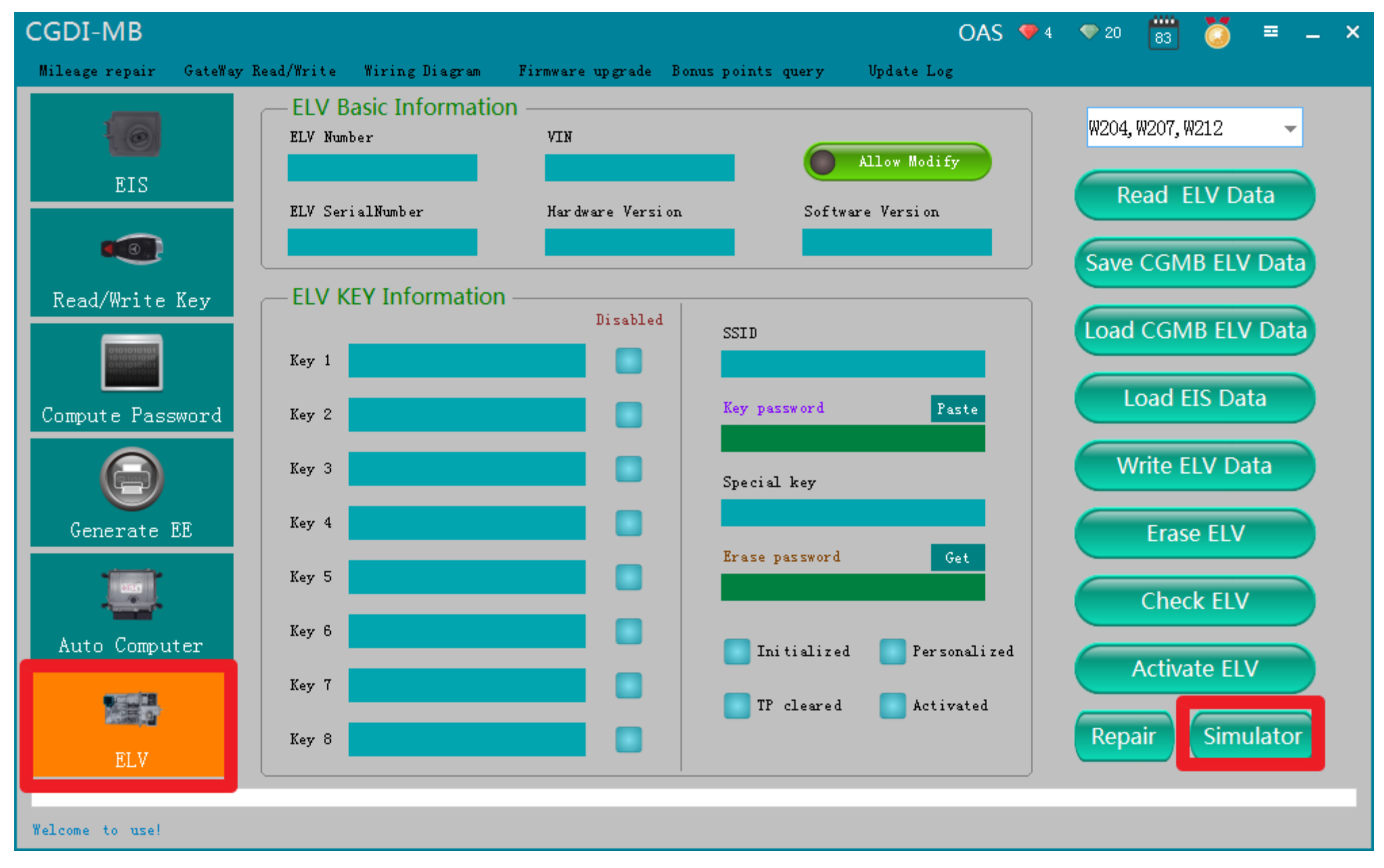

#### **Click"ELV",enter" simulator"**

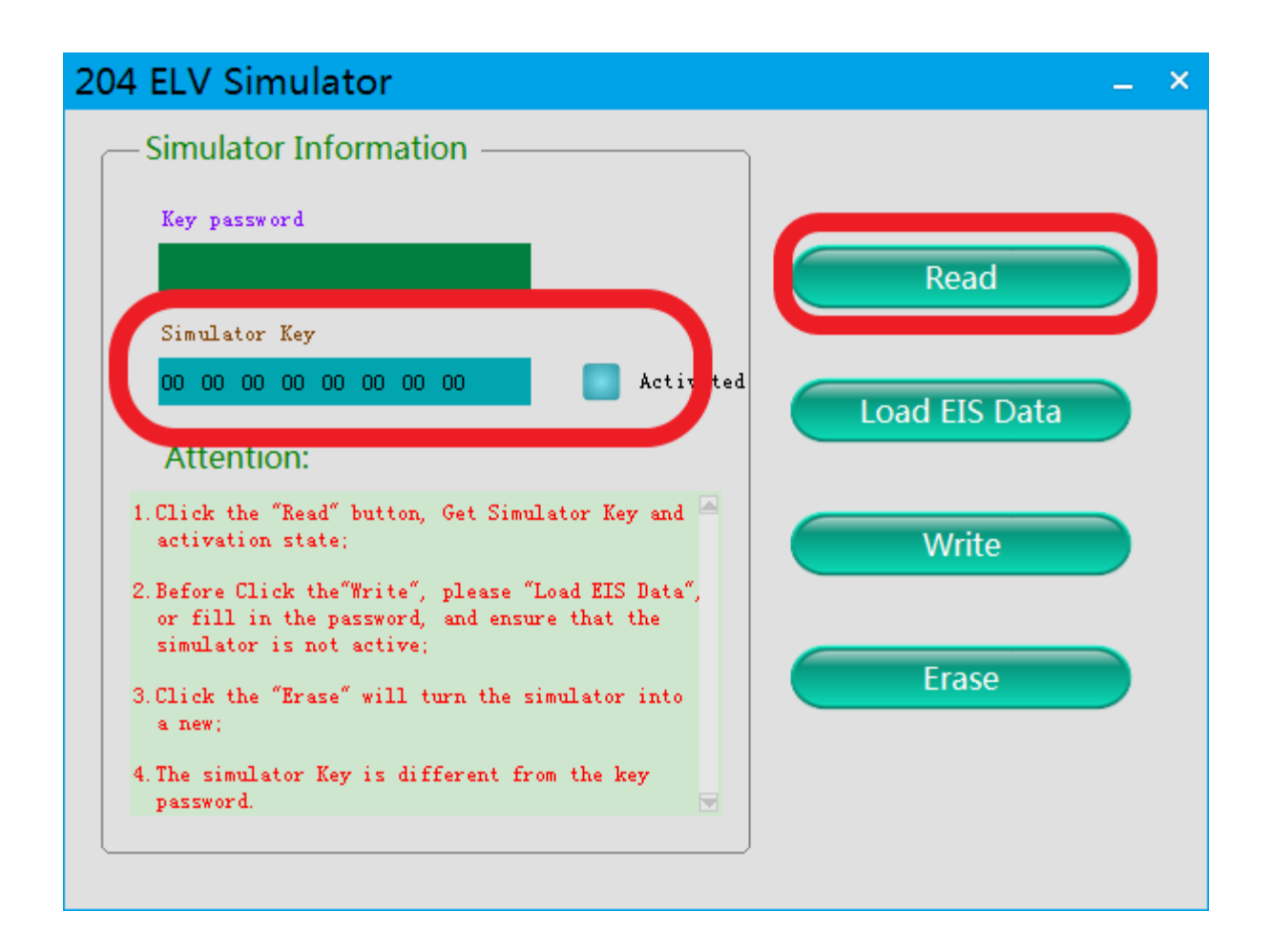

### **Read Simulator,display related information**

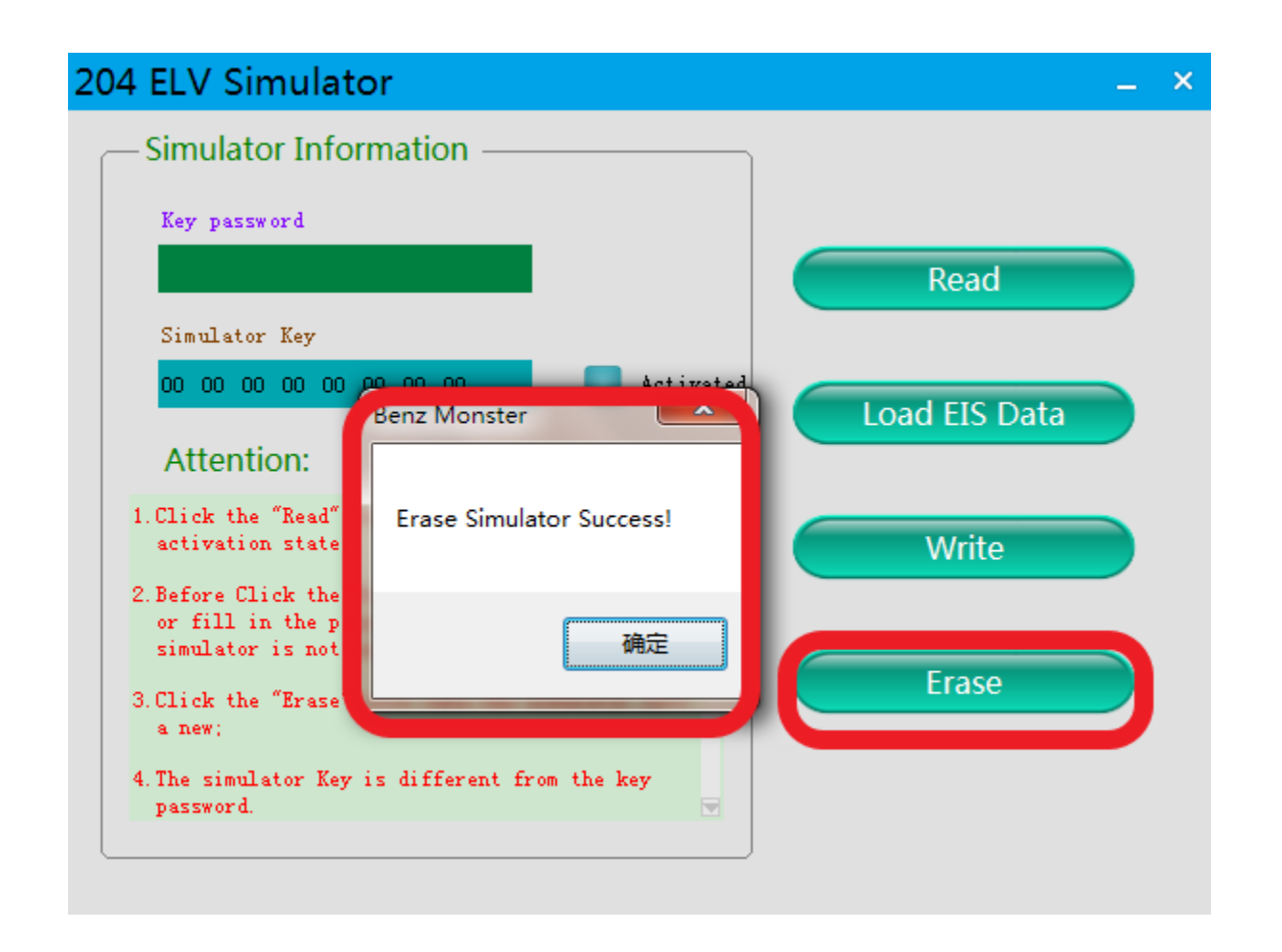

#### **erase simulator**

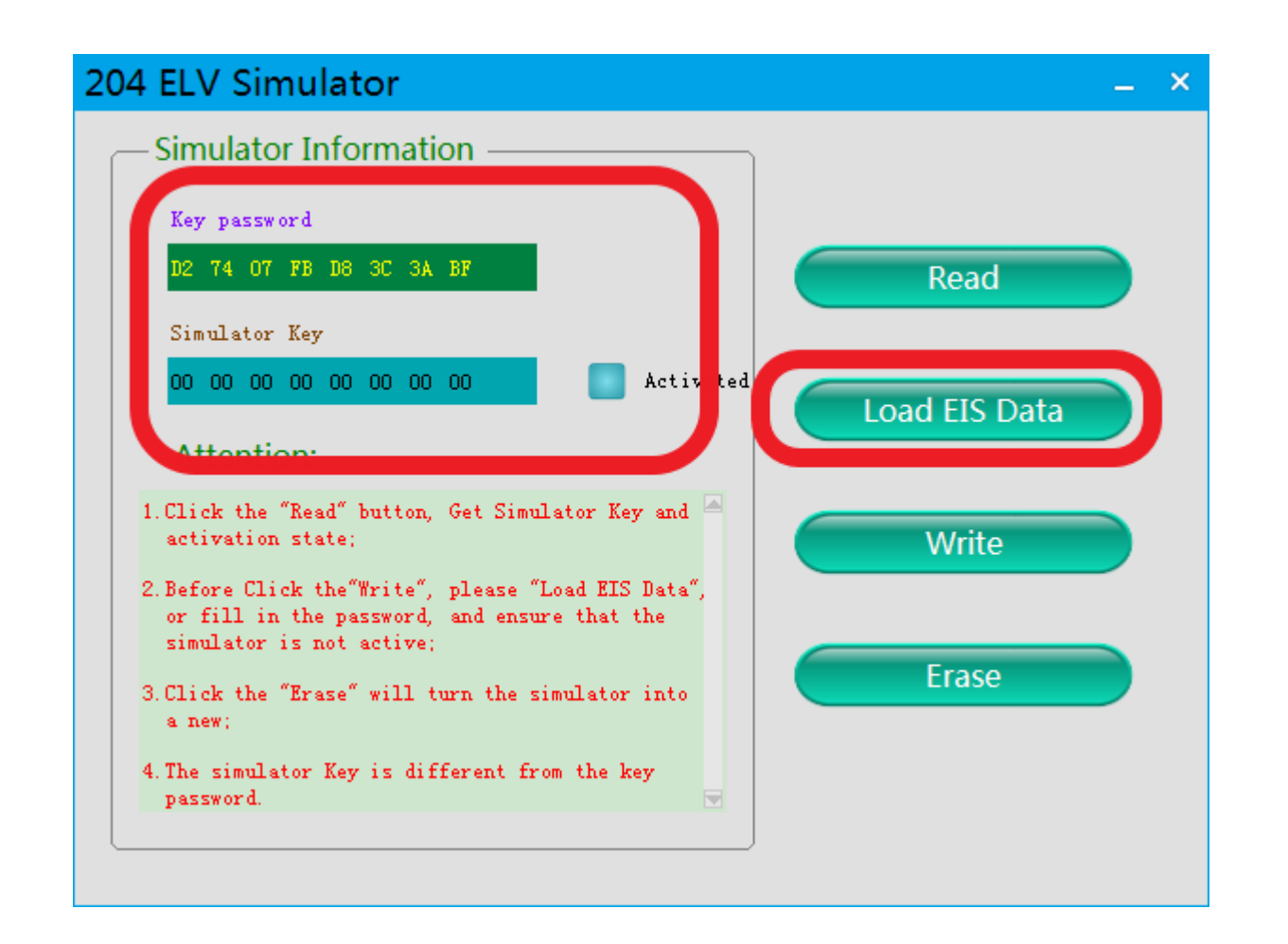

**Load the EIS data just saved and check whether the key password is correct**

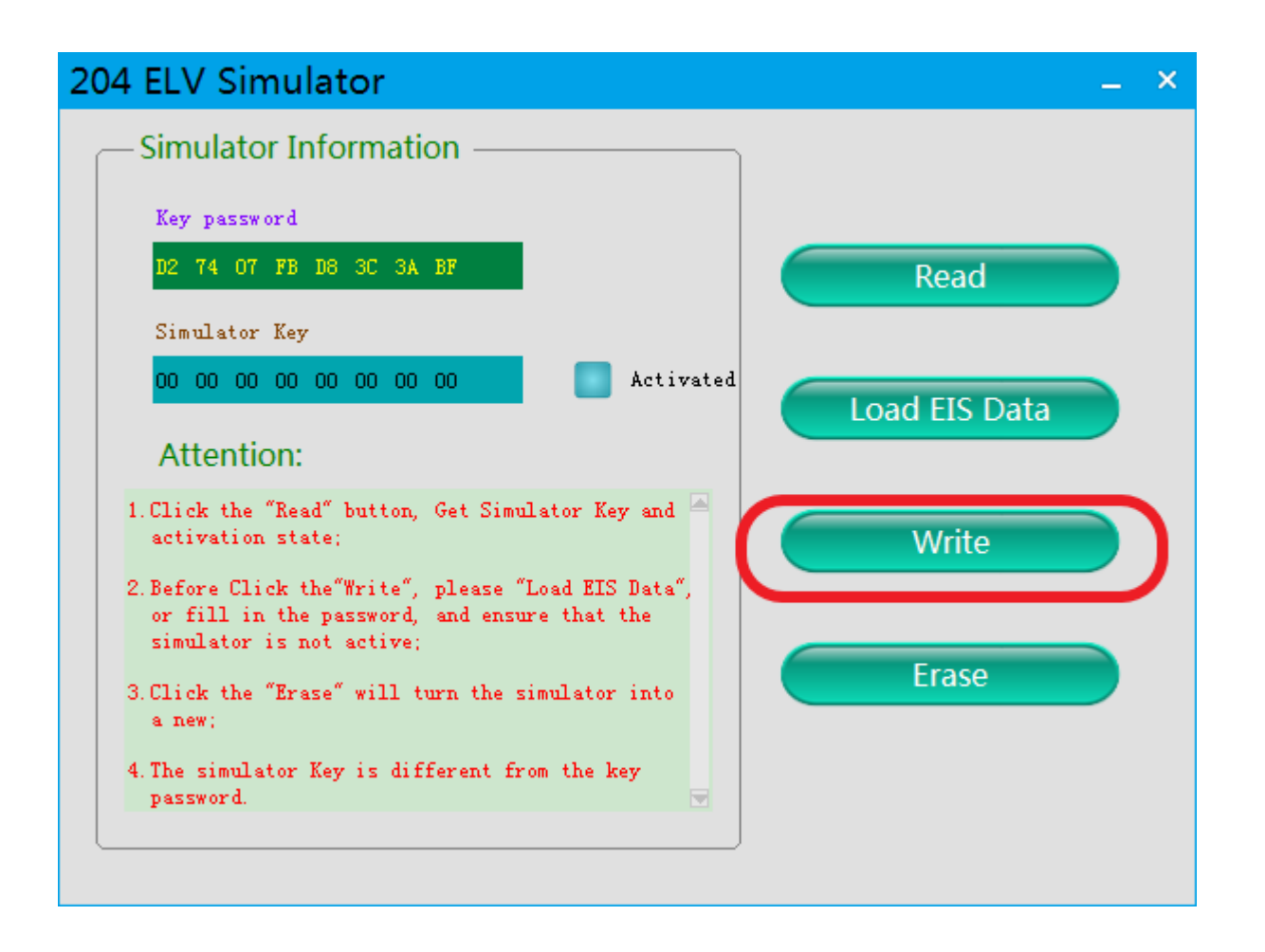

**Click 'write' button**

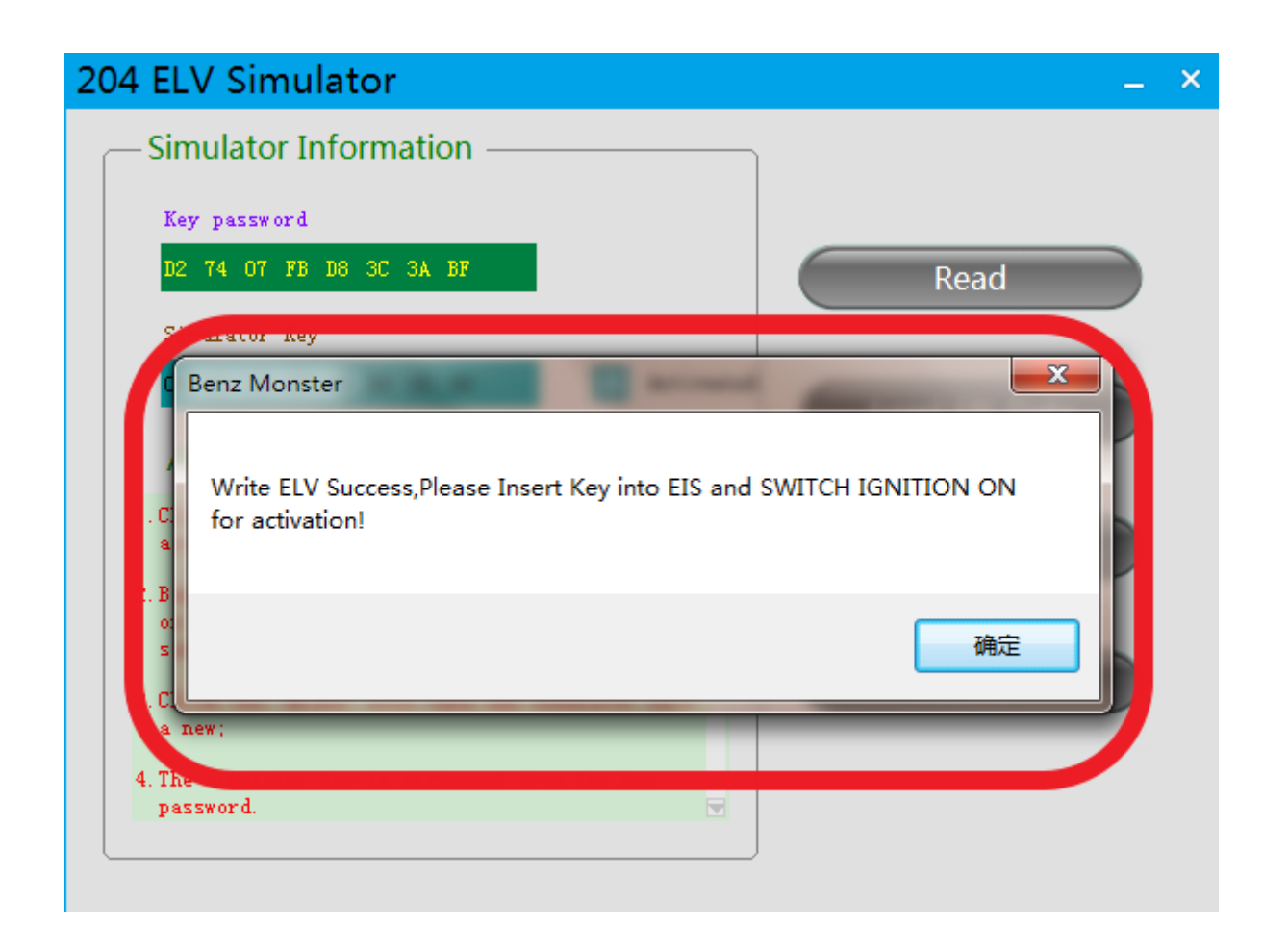

#### **Write ELV success, please insert key into EIS and switch ignition on for activation**

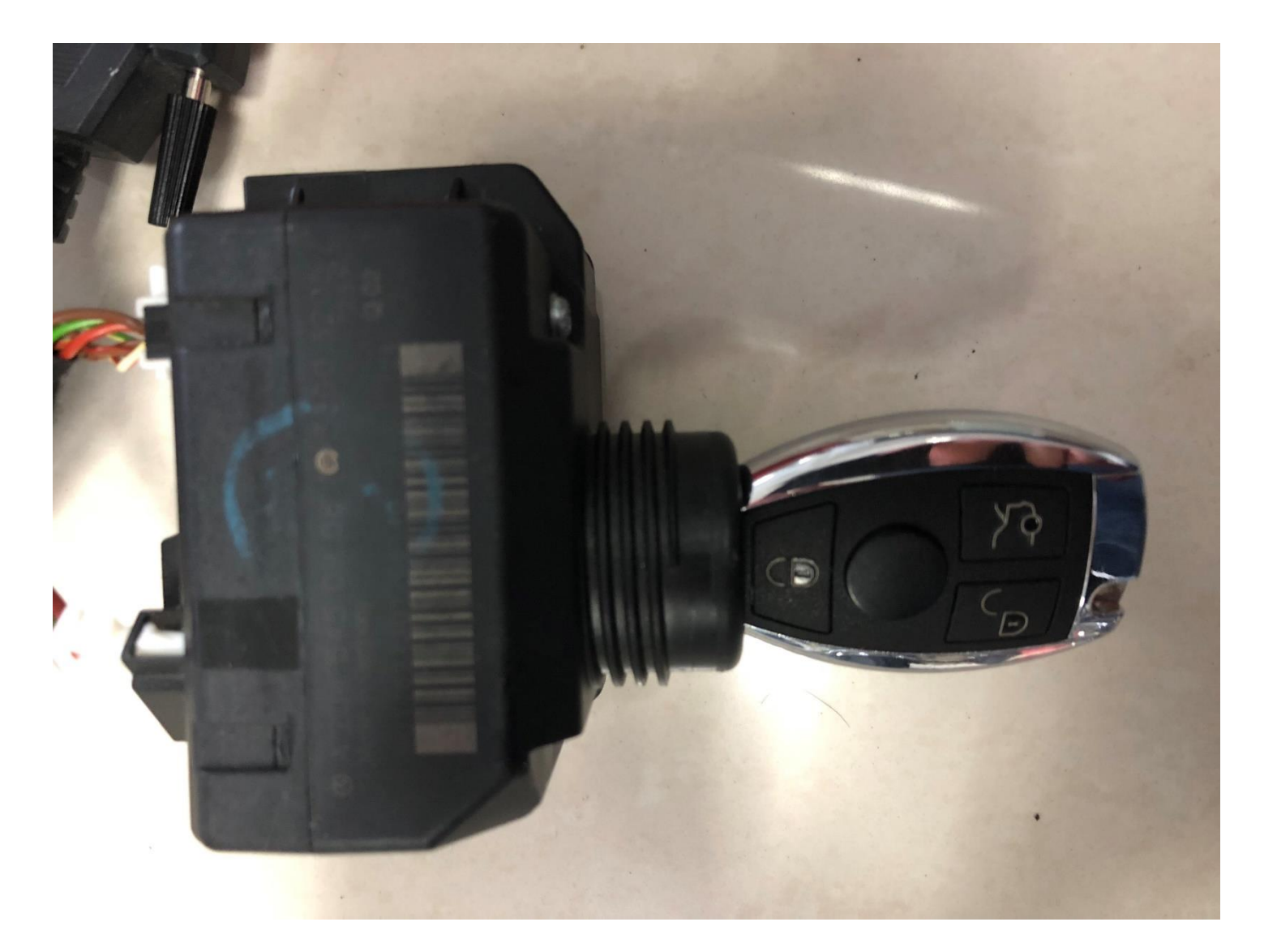

# **Actual operation**

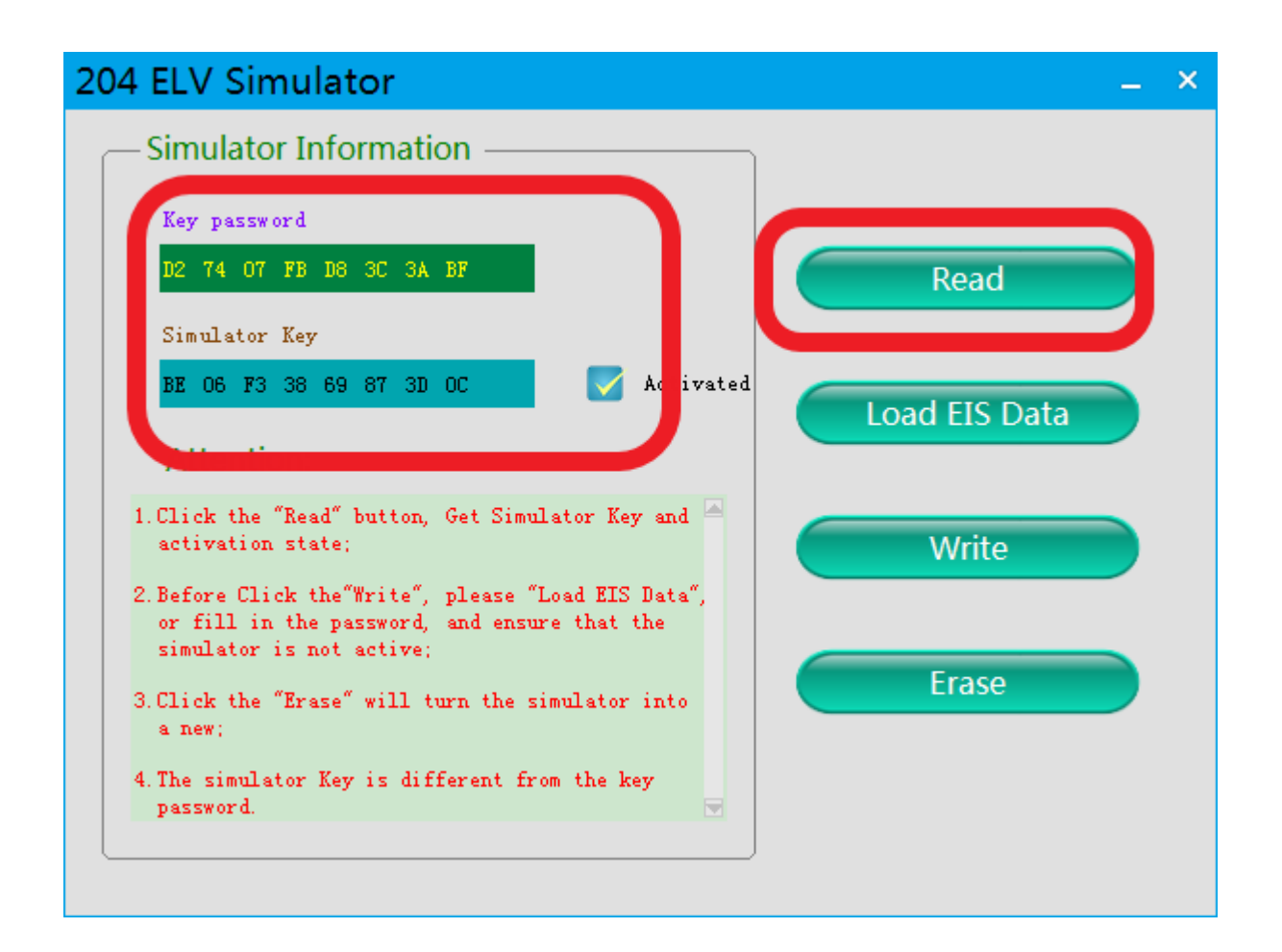

## **Read simulator again, show activated, match successfully!**